- 1. Bring the laptop to a PWCS High School or Middle School (they have enhanced Wi-Fi). For the specific Wi-Fi area at each school, visit https://www.pwcs.edu/departments/information technology
- 2. Power on the system and press Control, Alt and Delete to get to the login screen.
- 3. Student will log in using his or her PWCS Microsoft Office 365 username and password. The same one used for Canvas/Clever/Office 365 but WITHOUT the @pwcs-edu.org. A new profile will be created on the device for the student and PWCS policies will be updated. *Please note this will take 10-15 minutes to complete so please wait and do not leave once you are logged in.*
- 4. Completing this process will allow the student to use their PWCS Office365 login and password (not generic) at home.
- 5. Please note that after the update, the previously saved shortcuts and bookmarks/favorites will not be saved and need to be added again.

**Parents/Guardians:** The 'Benton Middle's Digital Device Student Loan Agreement form' must be completed with one week of receiving the laptop. Scan this QR code to access the form. You can also access the form on our website.

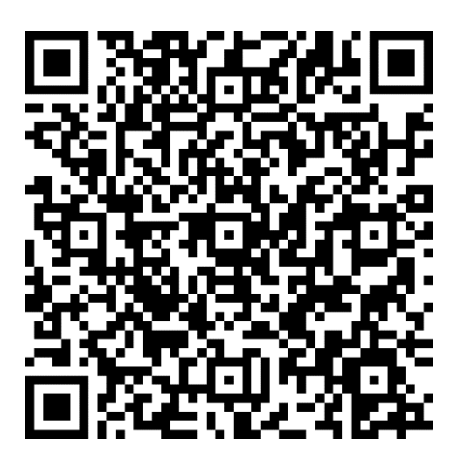

The handbook for "Learning with Digital Device's: Student Learning Anytime, Anywhere Parent/Student" Handbook can be found on our website.